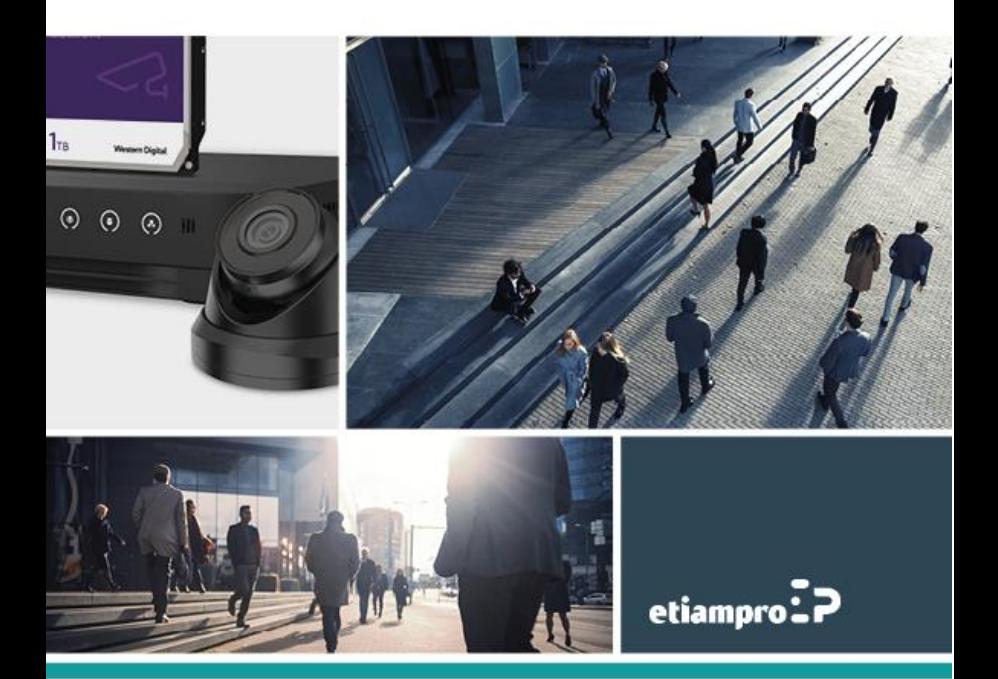

### **Información regulatoria Información de la FCC**

Cualquier cambio o modificación no aprobado expresamente por la parte responsable del cumplimiento pueden anular la autorización del usuario para utilizar el equipo.

**Cumplimiento con las normas de la FCC:** Este equipo ha sido sometido a pruebas y cumple con límites establecidos para un dispositivo digital de la Clase A, según el apartado 15 de las normas de la Comisión Federal de Comunicaciones (FCC, por sus siglas en inglés). Dichos límites están diseñados para proporcionar una protección adecuada contra interferencias perjudiciales cuando se utiliza el dispositivo en una zona comercial. Este equipo genera, utiliza y puede irradiar energía radioeléctrica y, si no se instala y utiliza de acuerdo con el manual de instrucciones, puede causar interferencias perjudiciales en las comunicaciones de radio. El funcionamiento de este aparto en una zona residencial puede causar interferencias perjudiciales. Si fuera el caso el usuario debe corregir la interferencia a su cargo.

#### **Condiciones de la FCC**

Este dispositivo cumple con el aparatado 15 de las normas de la FCC. El funcionamiento está sujeto a las dos condiciones siguientes:

1. Este dispositivo no puede causar interferencias perjudiciales.

2. Este dispositivo debe aceptar cualquier interferencia recibida, también aquella que pueda causar un funcionamiento no deseado.

#### **Declaración de conformidad de la Unión Europea**

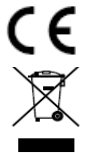

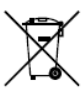

Este producto y - si corresponde - los accesorios incluidos, también tienen la marca "CE" y, por tanto, cumplen con las normas europeas armonizadas enumeradas bajo la Directiva EMC 2014/30/EU, la Directiva LVD 2014/35/EU, y la Directiva RoHS 2011/65/EU.

2012/19/EU (directiva WEEE): Los productos que llevan este símbolo no se pueden desechar en el sistema municipal de basuras sin recogida selectiva dentro de la Unión Europea. Para un reciclaje correcto, devuelva este producto a su proveedor local cuando compre un equipo nuevo equivalente, o deshágase de él en los puntos de recogida designados a tal efecto.

2006/66/EC (directiva sobre baterías): Este producto lleva una batería que no se puede desechar en el sistema municipal de basuras sin recogida selectiva dentro de la Unión Europea. Consulte la documentación del producto para obtener información específica sobre la batería. La batería lleva este símbolo, que puede incluir las letras correspondientes a los símbolos de cadmio (Cd), plomo (Pb) o mercurio (Hg). Para un reciclaje correcto, devuelva la batería a su

proveedor o a un punto de recogida designado a tal efecto. Para más información:

#### [www.recyclethis.info](http://www.recyclethis.info/)

#### **Cumplimiento con las normas ICES-003 de la Industria Canadiense**

Este dispositivo cumple con los requisitos de las normas CAN ICES-3 (A)/NMB-3(A).

### **Marcas comerciales**

Las marcas comerciales y logotipos mencionados en este manual del usuario son propiedad de sus respectivos dueños.

HOMI" Los términos HDMI y HDMI High-Definition Multimedia Interface, así como el logotipo de HDMI,

son marcas comerciales o marcas registradas de HDMI Licensing Administrator, Inc en los Estados Unidos y en otros países.

#### **Significado de los símbolos**

Los símbolos mencionados en este documento se definen de la siguiente manera:

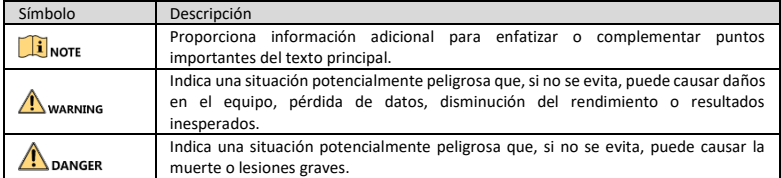

#### **Instrucciones de seguridad**

- ⚫ La configuración adecuada de todas las contraseñas y otras configuraciones de seguridad es la responsabilidad del instalador y/o del usuario final.
- ⚫ Enchufe el aparato correctamente a la toma eléctrica. No conecte varios dispositivos a un mismo alimentador. Apague el aparato antes de conectar y desconectar los accesorios y periféricos.
- ⚫ ¡Riesgo de descarga eléctrica! Desconecte cualquier fuente de alimentación antes de efectuar trabajos de mantenimiento.
- ⚫ Conecte el dispositivo a una toma de corriente con conexión a tierra.
- ⚫ Instale el aparato cerca de una toma de corriente de fácil acceso.
- <sup>†</sup>Este símbolo indica la presencia de una tensión peligrosa. La conexión de los cables la debe llevar a cabo un técnico cualificado.
- ⚫ Nunca instale el dispositivo en un lugar inestable. El dispositivo puede caer y causar lesiones graves o mortales.
- ⚫ La tensión de entrada debe cumplir con SELV (tensión de seguridad muy baja) y LPS (fuente de alimentación limitada) según la norma IEC60950-1.
- ⚫ ¡Riesgo de descarga eléctrica! Conecte el dispositivo a tierra antes de enchufarlo.
- ⚫ En caso de percibir humo, olores o ruidos inusuales, apague y desenchufe inmediatamente el aparato y contacte con un servicio técnico.
- ⚫ Si posible, utilice un sistema de alimentación ininterrumpida (SAI) y un disco duro recomendado por el fabricante.
- ⚫ Este aparato lleva una pila de botón. La ingestión de una batería puede provocar graves quemaduras químicas en tan solo dos horas y causar la muerte.
- ⚫ Mantenga a los niños alejados de la cámara.
- ⚫ AVISO: Riesgo de explosión si no reemplaza la batería por una del mismo tipo.
- ⚫ Una sustitución inadecuada de la batería por otra de tipo incorrecto podría inhabilitar alguna medida de protección (por ejemplo, en el caso de algunas baterías de litio).
- ⚫ No arroje la batería al fuego ni la meta en un horno caliente, ni intente aplastar o cortar mecánicamente la batería, ya que podría explotar.
- ⚫ No deje la batería en lugares con temperaturas extremadamente altas porque puede explotar o tener fugas de líquido electrolítico o gas inflamable.
- ⚫ No exponga la batería a una presión de aire extremadamente baja porque puede explotar o tener fugas de líquido electrolítico o gas inflamable.
- ⚫ Deseche las baterías agotadas de acuerdo con las instrucciones.
- ⚫ Mantenga el cuerpo alejado de las aspas del ventilador y los motores. Desenchufe el dispositivo antes de efectuar trabajos de mantenimiento y reparaciones.

### **Medidas de precaución y de advertencia**

Antes de conectar y utilizar el aparato, tenga en cuenta los siguientes consejos:

- ⚫ El aparato sólo está diseñado para el uso en interiores. Instale el aparato en un lugar bien ventilado, seco y sin polvo.
- ⚫ Asegúrese de que el grabador de vídeo digital esté fijado de forma segura a un rack o una estantería. Los golpes o sacudidas fuertes (p.ej. una caída) pueden dañar el sistema electrónico.
- ⚫ No exponga el aparato a gotas o salpicaduras y no coloque objetos que contengan líquidos (p.ej. un vaso) sobre el aparato.
- ⚫ No coloque llamas vivas, como velas encendidas, sobre el aparato.
- ⚫ Asegúrese de que ningún objeto bloquee los orificios de ventilación (p.ej. periódico, mantel, cortinas, etc.). Los orificios de ventilación pueden bloquearse al colocar el equipo sobre una cama, sofá, alfombra u otra superficie similar.
- ⚫ En algunos modelos, compruebe que el cableado de los terminales para la conexión a la red eléctrica AC se haya realizado correctamente.
- ⚫ En algunos modelos, el dispositivo ha sido diseñado y modificado para ser conectado a un sistema de distribución de energía IT.
- ⚫ Utilice solo las fuentes de alimentación recomendadas en el manual del usuario o en las instrucciones.

# Capítulo 1 Descripción del panel trasero

El panel trasero varía según el modelo. Consulte la lista 1-1 para la descripción de las interfaces del panel trasero.

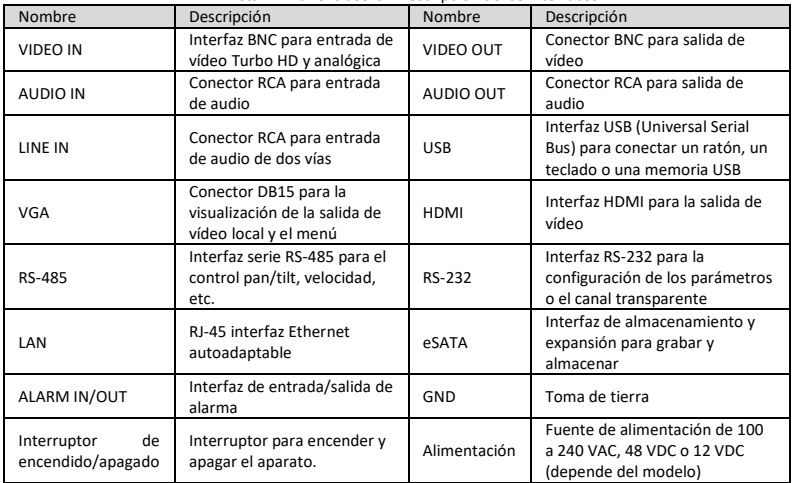

Lista 1-1 Panel trasero - Descripción de las interfaces

# Capítulo 2 Instalación y conexiones

# 2.1 Instalación

Durante la instalación:

- ⚫ Utilice los soportes para el montaje en rack.
- ⚫ Asegúrese de tener suficiente espacio para los cables de audio y vídeo.
- ⚫ Al instalar los cables, asegúrese de que el radio de curvatura del cable no sea inferior a cinco veces su diámetro.
- ⚫ Deje un espacio de mín. 2 cm (≈ 0.75 pulgadas) entre los dispositivos montados en racks.
- ⚫ Asegúrese de que el aparato esté conectado a tierra.

- ⚫ El rango de la temperatura ambiental es de -10 °C a 55 °C (de 14 °F a 131 °F).
- ⚫ El rango de la humedad ambiental es de 10 % a 90 %.

# 2.2 Instalación del disco duro (HDD)

### *Antes de empezar*

- ⚫ Desenchufe el aparato antes de la instalación.
- ⚫ Use un disco duro recomendado por el fabricante y un destornillador con punta phillips.

### 1.1.1 Fijar el disco duro a la parte inferior

Para fijar el disco duro a la parte inferior, siga los siguientes pasos:

Paso 1 Desatornille los tornillos de cada panel para quitar la cubierta. Consulte la [0.](#page-7-0)

Paso 2 Conecte el cable de datos y el cable de alimentación. Consulte l[a 0.](#page-7-1)

Paso 3 Alinee las roscas de tornillo del disco duro con los orificios previstos en la parte inferior del aparato y fije

el disco duro con los tornillos. Consulte l[a 0.](#page-7-2)

Repita estos pasos para instalar otros discos duros.

Paso 4 Vuelva a colocar la cubierta y atornille los tornillo

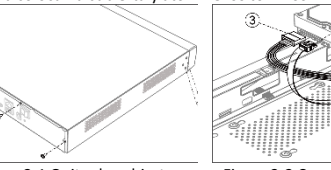

<span id="page-7-1"></span>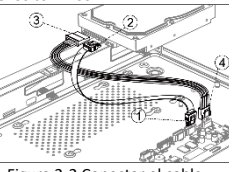

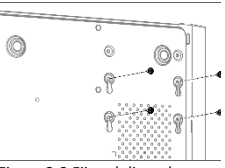

<span id="page-7-0"></span>

Figura 2-1 Quitar la cubierta Figura 2-2 Conectar el cable Figura 2-3 Fijar el disco duro

<span id="page-7-2"></span>

### 2.2.2 Fijar el disco duro a un soporte

Para fijar el disco duro a un soporte, siga los siguientes pasos:

Paso 1 Desatornille los tornillos de la parte trasera y empuje la cubierta hacia atrás para quitar la cubierta. Consulte la [0.](#page-8-0)

Paso 2 Fije el disco duro con los tornillos al soporte . Consulte l[a 0.](#page-8-1)

### $\mathbf{I}$  NOTE

Desinstale el soporte superior antes de fijar el disco duro al soporte inferior.

Paso 3 Conecte el cable de datos y el cable de alimentación. Consulte la [0.](#page-8-2)

### $\mathbf{1}$  NOTE

Repita estos pasos para instalar otros discos duros.

Paso 4 Vuelva a colocar la cubierta y atornille los tornillos.

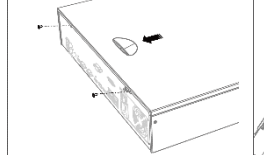

<span id="page-8-1"></span>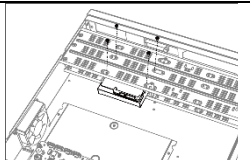

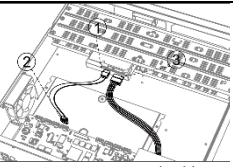

<span id="page-8-0"></span>Figura 2-4 Quitar la cubierta Figura 2-5 Fijar el disco duro Figura 2-6 Conectar el cable

<span id="page-8-2"></span>

### 2.2.3 Instalar el disco duro a través del panel frontal

Para instalar el disco duro a través del panel frontal, siga los siguientes pasos:

Paso 1 Fije los soportes de montaje con tornillos al disco duro. Consulte la [0.](#page-8-3)

Paso 2 Utilice la llave incluida y apriete los botones de ambos lados para abrir el panel frontal. Consulte la [0.](#page-8-4)

Paso 3 Introduzca el disco duro hasta que esté firmemente fijado. Consulte la [0](#page-8-5)

### **E** NOTE

Repita estos pasos para instalar otros discos duros. Paso 4 Vuelva a cerrar el panel frontal con la llave.

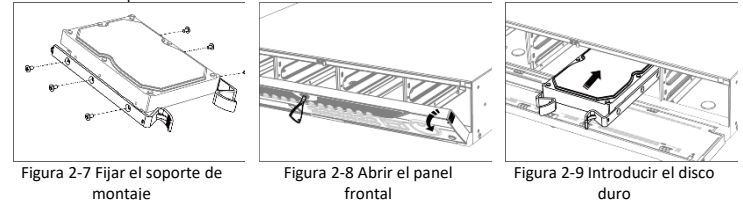

<span id="page-8-5"></span>duro

# <span id="page-8-4"></span>Capítulo 3 Funciones del menú

# <span id="page-8-3"></span>3.1 Encendido

Para prolongar la vida útil, es fundamental que encienda el aparato de forma correcta. Se recomienda utilizar un sistema de alimentación ininterrumpida (SAI).

Paso 1 Enchufe el aparato.

Paso 2 Pulse el botón de encendido/apagado (panel frontal o panel trasero según el modelo) El aparato se enciende.

### 3.2 Activar el aparato

No es posible usar el aparato antes de activarlo. Para acceder por primera vez, es necesario crear una contraseña de administrador para activar el aparato. También es posible activar el aparato a través del navegador web, el software SADP o el software de cliente.

Paso 1 Seleccione un idioma.

Paso 2 Haga clic en **Next**.

Paso 3 Introduzca la misma contraseña en el campo **Password** y el campo **Confirm Password**.

# WARNING

**SE RECOMIENDA UTILIZAR UNA CONTRASEÑA MUY FUERTE** - Para una mayor seguridad, cree una contraseña con un nivel de seguridad alto (debe contener al menos 8 caracteres y puede incluir letras mayúsculas, letras minúsculas, números y caracteres especiales). Para aumentar la seguridad, se recomienda cambiar la contraseña con frecuencia (cada mes o cada semana).

Paso 4 Active la(s) cámara(s) de red conectadas al aparato.

- Marque la casilla **Use Device Password** para utilizar la contraseña del aparato para activar la(s) cámara(s) de red inactiva(s).
- Introduzca la contraseña para activar la(s) cámara(s) de red.

Paso 5 (Opcional) Por si fuera necesario reiniciar la contraseña, introduzca una dirección de correo electrónico. En caso de haber olvidado la contraseña, puede reiniciarla con el correo electrónico.

Paso 6 Haga clic en **Activate**.

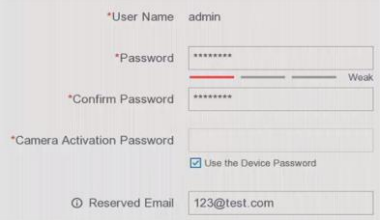

Figura 3-1 Introducir la contraseña de administrador.

# 3.3 Iniciar sesión con patrón de desbloqueo

Después de haber activado el aparato, el usuario administrador puede crear un patrón de desbloqueo para iniciar sesión.

Paso 1 Utilice el ratón para crear un patrón con los 9 puntos. Suelte el ratón en cuanto hayas terminado de dibujar el patrón.

### $\mathbf{I}$  NOTE

- ⚫ El patrón debe constar de mínimo 4 puntos.
- ⚫ Cada punto puede usarse sólo una vez.

Paso 2 Vuelva a dibujar el mismo patrón de desbloqueo para confirmar.

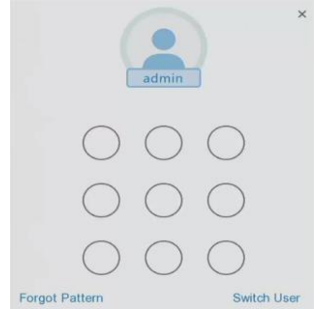

Figura 3-2 Crear un patrón de desbloqueo

# 3.4 Iniciar sesión

Es necesario iniciar sesión antes de poder entrar en el menú y usar las funciones.

### Paso 1 Seleccione **user account**.

Paso 2 Introduzca la contraseña para el usuario seleccionado.

Paso 3 Haga clic en **Login**.

Administrador: el sistema se bloqueará durante 60 segundos al ingresar la contraseña incorrecta 7 veces seguidas.

Usuario: el sistema se bloqueará durante 60 segundos al ingresar la contraseña incorrecta 5 veces seguidas.

## 3.5 Cerrar sesión, apagar y reiniciar

Es posible cerrar sesión (Logout), apagar el aparato (Shutdown) o reiniciarlo (Reboot).

Paso 1 Haga clic en  $\bigcirc$  (esquina superior)

Paso 2 Haga clic en **Logout**, **Shutdown** o **Reboot** .

### 3.6 Añadir cámaras de red

Antes de poder visualizar las imágenes en directo o grabar vídeos, añada cámaras de red a la lista.

#### *Antes de empezar*

Asegúrese de que la conexión de red sea válida y correcta y que la cámara

Paso 1 Seleccione **Configuration** > **Camera** > **IP Camera**.

Paso 2 Haga clic en

Paso 3 Introduzca la dirección IP de la cámara, el protocolo, el puerto de gestión, etc. Marque la casilla **Use Channel Default Password** para utilizar la contraseña del aparato para añadir la cámara IP.

Paso 4 (Opcional) Haga clic en **Add More** para añadir otras cámaras IP.

Paso 5 Haga clic en **OK**.

Figura 3-3 Añadir una cámara IP

# 1.7 Ajustes de red

### 3.7.1 Ajustes de red generales

Los ajustes de red deben configurarse correctamente, antes de poder usar el aparato en la red. Paso 1 Seleccione **Configuration** > **Network** > **General**.

Paso 2 Ajuste los parámetros.

Paso 3 Haga clic en **Apply**.

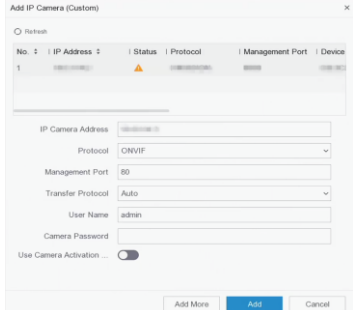

Figura 3-4 Ajustes de red

### 3.7.2 Configurar Guarding Vision

'Guarding Vision' es una aplicación para dispositivos móviles que le permite ver las imágenes en tiempo real, recibir una notificación, etc.

#### Paso 1 Seleccione **Configuration** > **Network** > **Guarding Vision**.

Paso 2 Marque la casilla **Enable** para activar la función y acepte los términos de servicio que aparecen en la pantalla

- 1) Escanee el código QR para leer los términos de servicio y la política de privacidad.
- 2) Marque la casilla **I have read and agree to Service Terms and Privacy Statement** si acepta los términos de servicio y la política de privacidad.
- 3) Haga clic en **OK** para almacenar los ajustes.

Paso 3 Haga clic en  $\mathbb Z$  para crear un código de verificación.

Paso 4 Si activa **Platform Time Sync**, el aparato no sincroniza el tiempo con el del servidor NTP sino con el del servidor de la plataforma.

Paso 5 (Opcional) Marque la casilla **Stream Encryption**. Si activa esta función, necesita introducir un código de verificación para acceder a y ver las imágenes en directo.

Paso 6 (Opcional) Edite **Server IP**.

Paso 7 Conecte el aparato a una cuenta 'Guarding Vision'.

- 1) Utilice un smartphone para escanear el código QR y descargue la app 'Guarding Vision'.
- 2) Utilice 'Guarding Vision' para escanear el código QR y conectar el aparato.

### $\mathbf{ii}_{\text{NOTF}}$

- ⚫ Si el aparato ya está conectado a una cuenta, haga clic en **Unbind** para desconectar la cuenta actual.
- $\bullet$  También puede utilizar el código QR de  $\frac{dR}{dr}$  la esquina superior izquierda para descargar 'Guarding' Vision' y conectar el aparato.

Paso 8 Haga clic en **Apply**.

#### **Paso siguiente:**

Después de la configuración, puede acceder y controlar el aparato mediante una app o página web.

# 3.8 Visualización en vivo y grabación

El modo de visualización en vivo permite visualizar las imágenes en tiempo real. El aparato activa automáticamente el modo de visualización en vivo al encenderlo. En el modo de visualización en vivo aparecen iconos en la esquina superior derecha para mostrar el estado de la grabación y la alarma de cada canal. **Iconos en el modo de visualización en vivo**

En el modo de visualización en vivo aparecen iconos en la esquina superior derecha para mostrar el estado de la grabación y la alarma de cada canal.

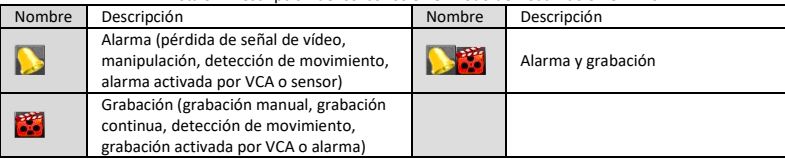

Lista 3-1 Descripción de los iconos en el modo de visualización en vivo

## 3.9 Reproducción

Es posible reproducir los ficheros grabados en el disco duro. Consulte el manual del usuario para más información sobre los modos de reproducción.

Paso 1 Seleccione **Playback**.

Paso 2 Marque el (los) canal(es) en la lista de canales para la reproducción.

Paso 3 Haga clic dos veces en una fecha del calendario.

Paso 4 (Opcional) Utilice la barra de herramientas de la parte inferior para controlar el progreso de la reproducción.

Paso 5 (Opcional) Seleccione el (los) canal(es) para iniciar la reproducción simultánea de varios canales.

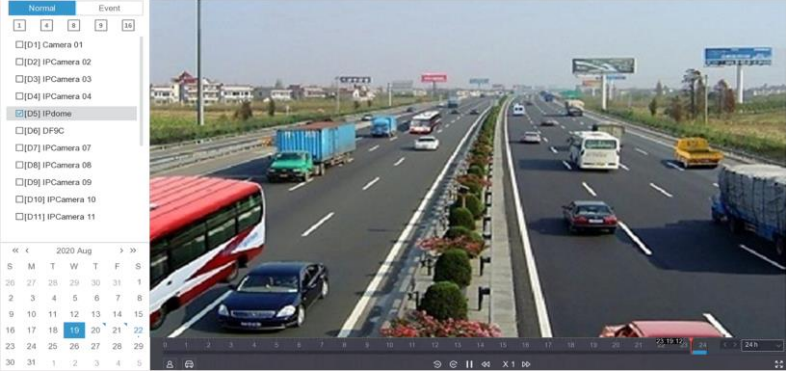

Figura 3-5 Reproducción

# Capítulo 4 Acceso mediante navegador web

### **ENOTE**

Advertencia: una cámara conectada a Internet está sometida a riesgos de seguridad. Es importante tomar buena nota de los posibles riesgos y afrontar la instalación con la seriedad que requiere. Si el aparato no funciona correctamente, contacte con su distribuidor o el servicio técnico más cercano.

Puede acceder al aparato mediante el navegador. Los siguientes navegadores están compatibles: Internet Explorer 6.0, Internet Explorer 7.0, Internet Explorer 8.0, Internet Explorer 9.0, Internet Explorer 10.0, Apple Safari, Mozilla Firefox, and Google Chrome. Resolución: 1024\*768 y superior.

Paso 1 Abra el navegador, introduzca la dirección IP del aparato y pulse **Enter**.

Paso 2 Inicie sesión.

- Si el aparato no está activado, debe activarlo primero creando una contraseña de administrador.
- Si el aparato ya ha sido activado, introduzca el nombre de usuario y la contraseña para iniciar sesión.

Paso 3 Siga las instrucciones en la pantalla para instalar el complemento (plug-in) antes de ver la imagen en directo y usar el aparato.

 $\mathbf{1}_{\text{NOTE}}$ 

- ⚫ Si fuera necesario, cierre el navegador para completar la instalación del plug-in.
- ⚫ Después de haber iniciado sesión, puede usar y configurar el aparato (p.ej. la visualización en vivo, reproducción, búsqueda en registro, configuración, etc.).

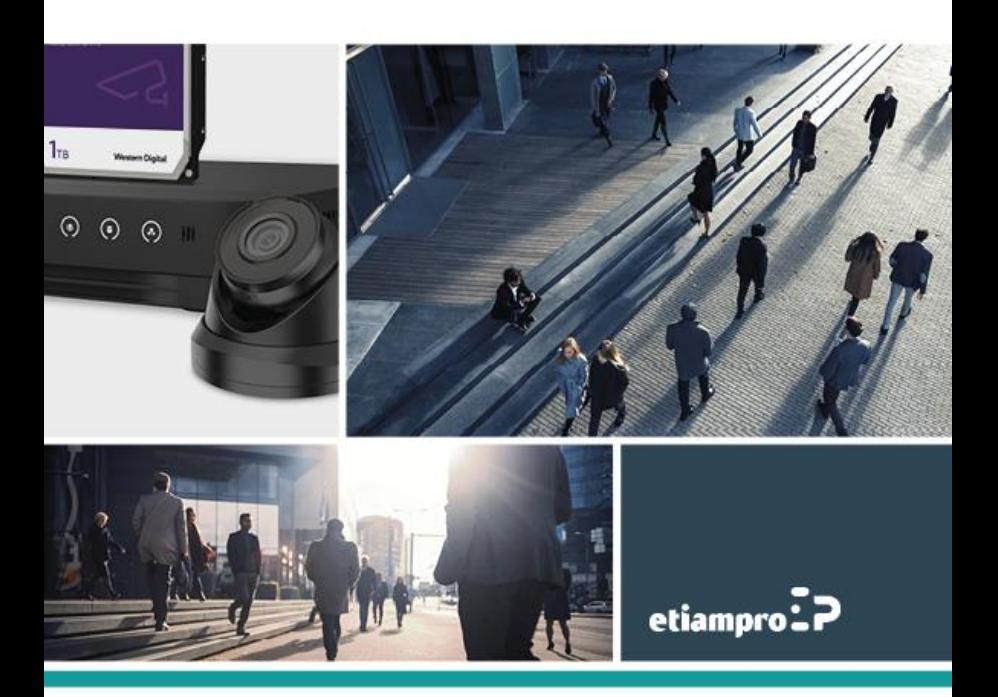

Made in PRC Imported by Velleman Group nv Legen Heirweg 33, 9890 Gavere, Belgium www.velleman.eu